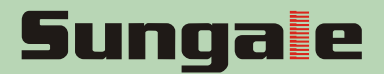

# NetChef™ **User Manual**

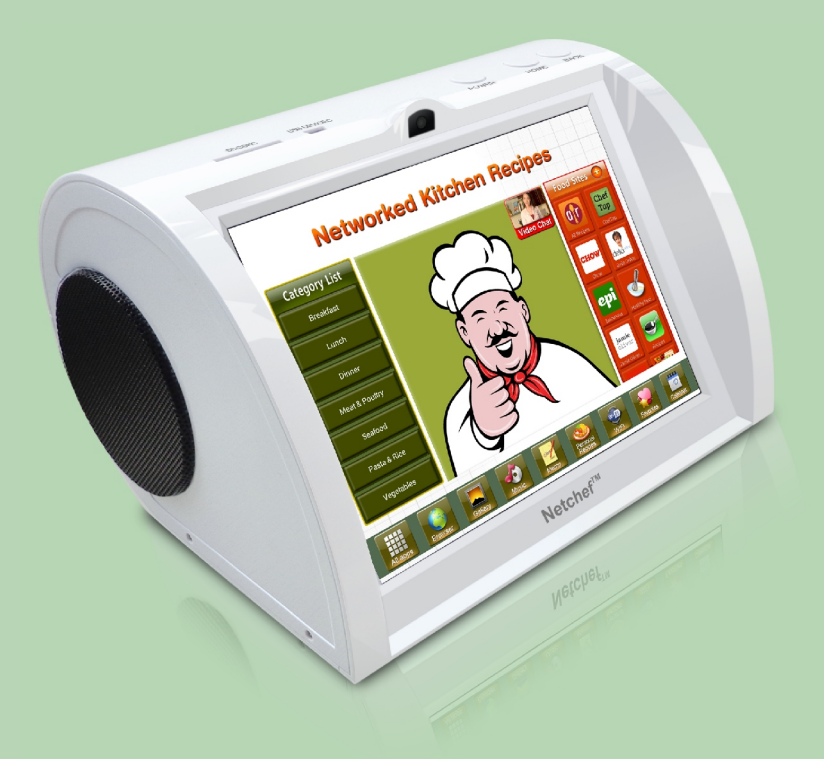

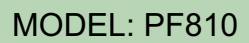

For ongoing product improvement, this manual will be modified without prior notice.

# **CONTENTS**

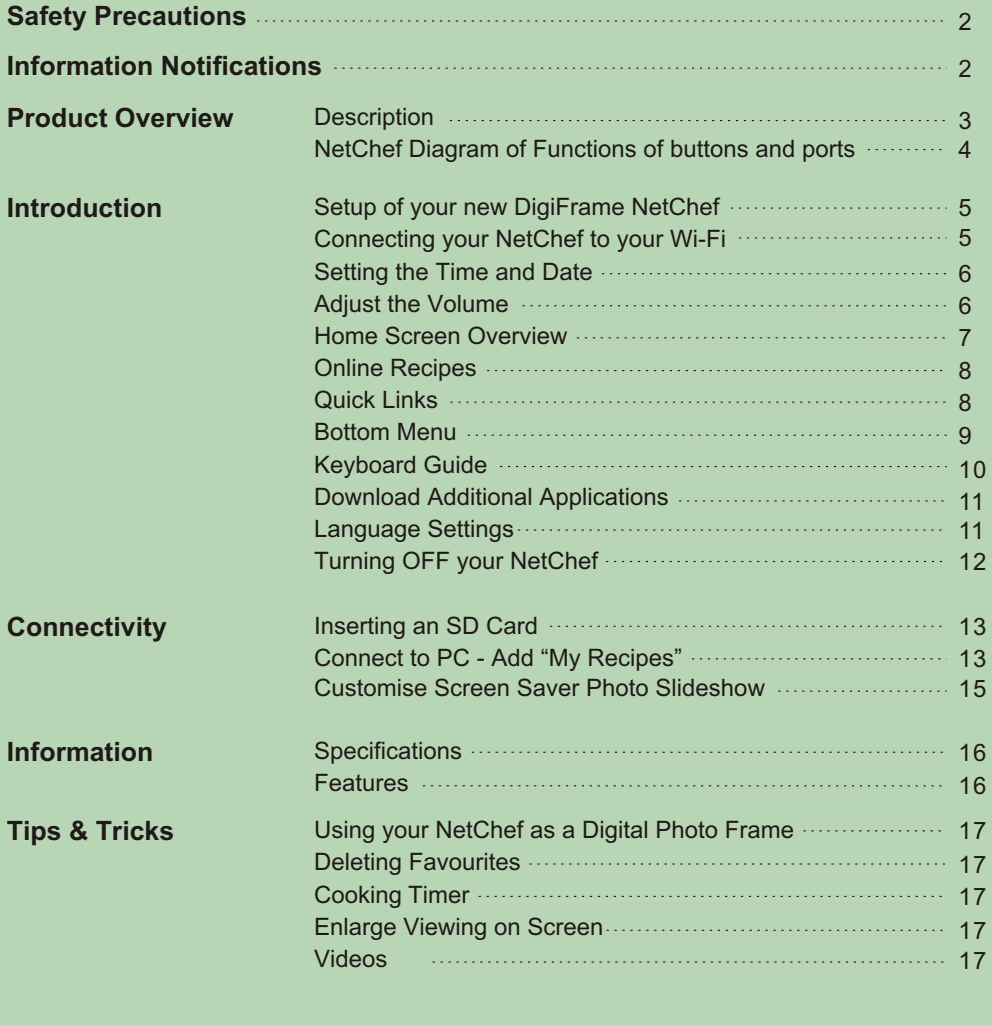

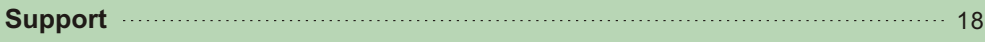

Please read the safety precautions and user manual carefully before using your device to ensure optimum use of your NetChef.

- Please keep your NetChef device dry and away from steam.
- Do not use expose your NetChef to excessive dust or dirt.
- Please ensure your NetChef is placed on a level sturdy surface to prevent any movement.
- Do not subject your NetChef to extreme hot or cold conditions
- Keep you NetChef clear from areas containing sharp instruments that may scratch the surfaces. i.e. keys, jewellery, etc.
- Do not place your NetChef near anything with a magnetic field.
- Do not place your NetChef immediately near heaters, ovens, microwaves, or any high pressure containers.
- Do not drop, throw or sit on your NetChef for obvious reasons.
- Do not use your NetChef close to other electronic devices e.g. Kettles, Microwaves etc
- Please do not use your NetChef during storms.

# **INFORMATION NOTIFICATIONS**

Please be advised of the following:

- Netchef is an Android powered device, utilising Apps from third party sources and gives you the option of downloading personally selected Apps from the Play Store. If you require support for these third party Apps, please contact the Application Developer directly.
- Netchef uses a capacitive touch screen panel that will operate differently to mobile phone screens you may be familiar with. please touch the screen with your finger to ensure optimal performance.
- Please note images and screenshots used within this user manual may differ slightly in appearance from the actual screen on the product.
- Due to ongoing improvements to our product the content included may differ from this user manual and is subject to change without prior notice.

#### **Description**

The NetChef is a touch screen Digital Cookbook suited to Wi-Fi connectivity. Not only does it offer the ability to access recipes, but you can also listen to Music, play Videos, browse the Internet, download Apps and log onto Social sites all within the privacy of your kitchen.

The NetChef displays high quality images and can also be used as a Digital Photo Frame to display your treasured memories. It comes with a built in memory for you to store your favourite recipes and the external memory can be extended up to 32Gb.

The NetChef can link to the internet via Wi-Fi. (see Wi-Fi Settings Page 5)

There is a fantastic selection of preloaded recipes for you to choose from. There are also additional recipes available online as NetChef is constantly updated via cloud technology each time you are connected to your Wi-Fi.

For your convenience we have also included a timer and unit converter at the bottom of every recipe to help convert measurements if required.

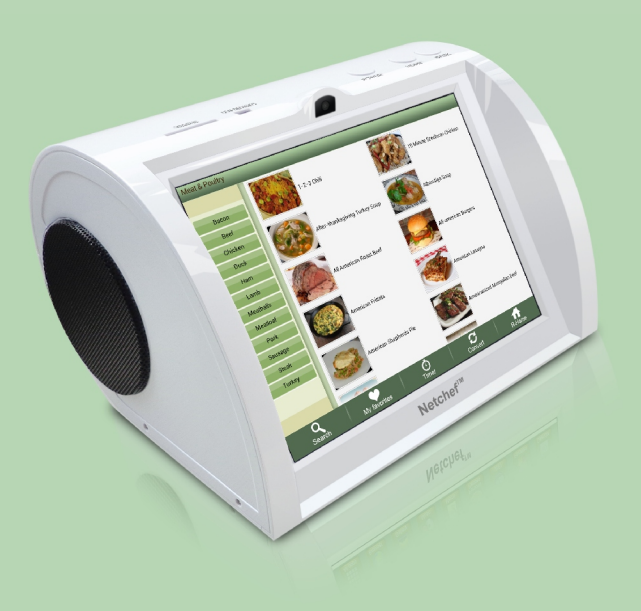

# **NetChef Diagram - Functions of Buttons & Ports**

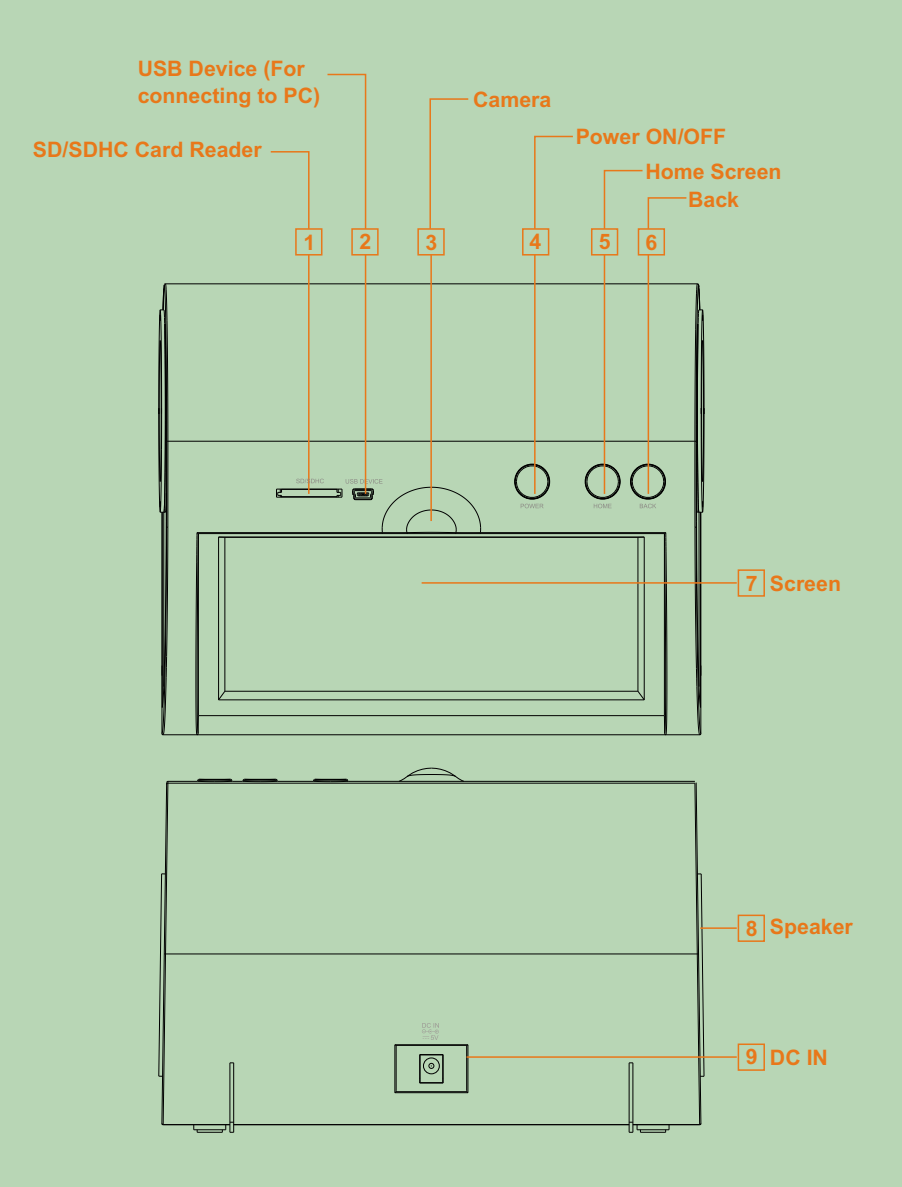

# **Setup of your NEW NetChef**

- Connect your new NetChef to an available power source using the power adaptor included in the box. (Connect to DC IN (No.9) on the diagram and plug into power point)
- Press and hold the Power button down for 2 seconds.
- The initial NetChef Welcome screen will appear. Please do not touch your NetChef whilst it is powering up. (This will take approx. 5~10 seconds)
- Then a message "NetChef" will appear. Please wait for the NetChef to finish booting. (This will appear for approximately 20 seconds)
- Recipes can be accessed using the category list on the Left hand side. To slide the categories, simply use your finger and slide up and down to view other categories.
- Within the right hand column, "Foof Sites", we have listed a number of inspiring and helpful links which may be of interest to you. Simply touch to access. (Please note you will need to be connected to Wi-Fi to access these links) see below.

## **Connecting your NetChef to your Wi-Fi**

Consult your Quick Start Guide for detailed images of these steps Please ensure your home Wi-Fi router is turned on to enable the Netchef to find and connect to this signal.

- Select the "Wi-Fi" icon at the bottom of the screen on the NetChef. (You can slide the bottom menu left and right to find this icon)
- Turn on the wifi by sliding the OFF icon to the "ON" position (right).
- Your NetChef will search wireless routers in your surroundings and the name of your Wi-Fi connection will appear on the right of the screen. Select your Connection.
- If you have not allocated a password to your Wi-Fi connection then the NetChef will connect automatically. If you do have a password you will be prompted to enter it.
- Touch on the password box and enter your password using the keyboard on screen.
- Then select CONNECT. You will notice "Connected" will appear under the name of the Wi-Fi router, and a Wi-Fi symbol on the right top of the home screen will appear  $\left( \bullet \right)$ .
- Your Wi-Fi has now been connected so you can start enjoying all the functions of the NetChef.
- Netchef will remember these settings, so when re-starting your Netchef, if your home router is turned on, it will re-connect automatically.

## **Setting the TIME & DATE**

- Select "ALL APPS" at the bottom left of the screen
- Choose "SETTINGS"
- Scroll down the page and choose "DATE & TIME"
- Confirm AUTOMATIC is ticked at the right of the screen. This will ensure that the NetChef will automatically detect the correct time and region for you.

# **Adjust the Volume**

- 1. Long press "**HOME**" button on the device, the volume bar will display on the top of the screen, then slide the volume bar to adjust the volume.
- 2. On the home screen, you can slide the middle of the home screen and the volume bar will appear at the top, slide the volume bar to adjust the volume.

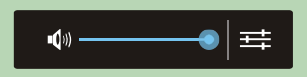

# **INTRODUCTION**

# **Home Screen Overview**

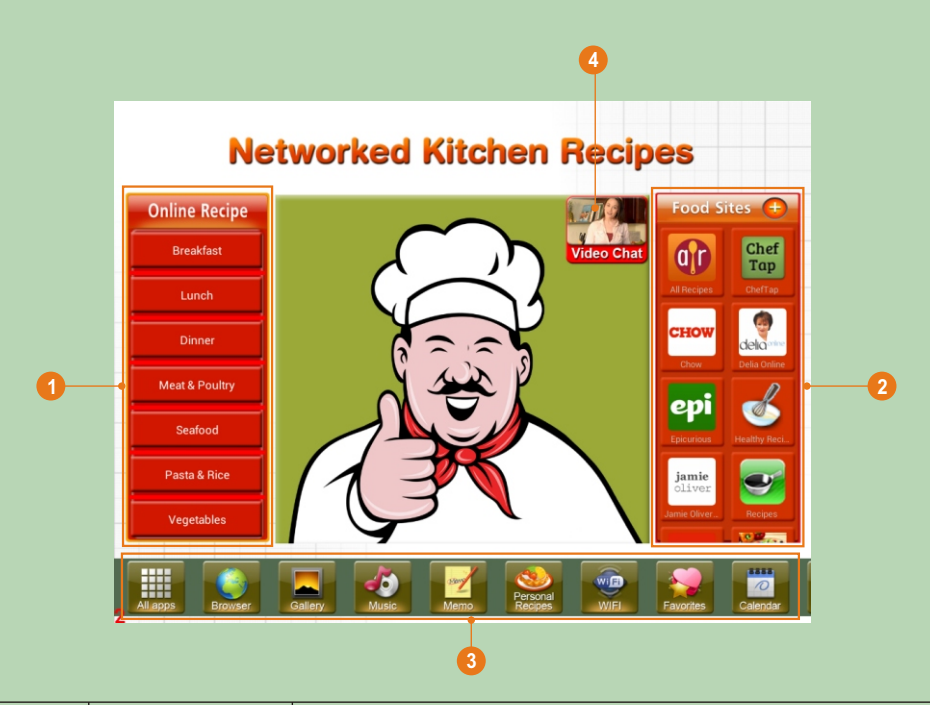

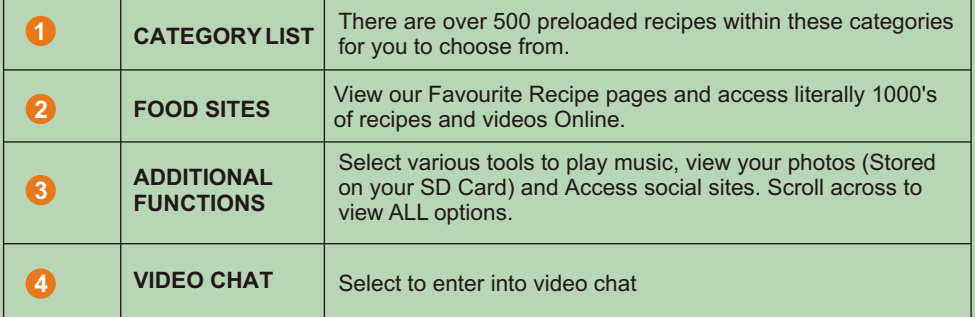

## **Online Recipes**

The list includes Categories by meal and food type e.g. Breakfast, Dinner, Lunch, and Vegetable.

Remember you can always add your Favourite Recipes from this section, to the " Favourites" folder by clicking on the "Add to Favourites" symbol in the top left area of each Recipe  $($ 

Additional Features: (shown at the bottom of each Recipe)

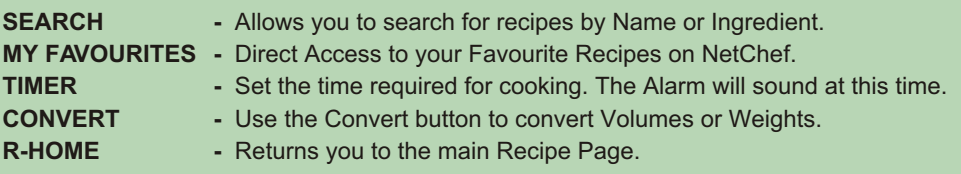

#### **Food Sites**

We have worked with some prominent Australian companies to include a fantastic selection of Food Sites to some very inspiring websites. Simply select and watch Recipe Videos and also search for other specialty recipes online.

You can also customise this area to include your own Food Sites to personally selected Apps. First you will need to search and install these Apps from "Google PLAY" (see "Downloading Additional Applications Page 11)

To add Food Sites Apps, please follow these steps below:

- Touch the Red + Symbol next to the words "Food Sites"
- To Add, Touch and Hold the appropriate App
- A message will appear: "ADD Add to Cooking Apps"
- Select "YES"
- Press the HOME Button
- You can see this App has now been added to the "Food Sites" section of your NetChef
- Repeat procedure to add further Applications.

Removing Applications from the Food Sites Section:

- To remove an application from the Food Sites Section.
- Simply press and hold the App which you would like to delete.
- A message will appear " DELETE Remove from cooking Apps?
- Select "YES"

# **Bottom Menu**

Included at the bottom of the screen is a number of applications which will be extremely valuable to you when using your Netchef. This menu scrolls from left to right. Please see Details below:

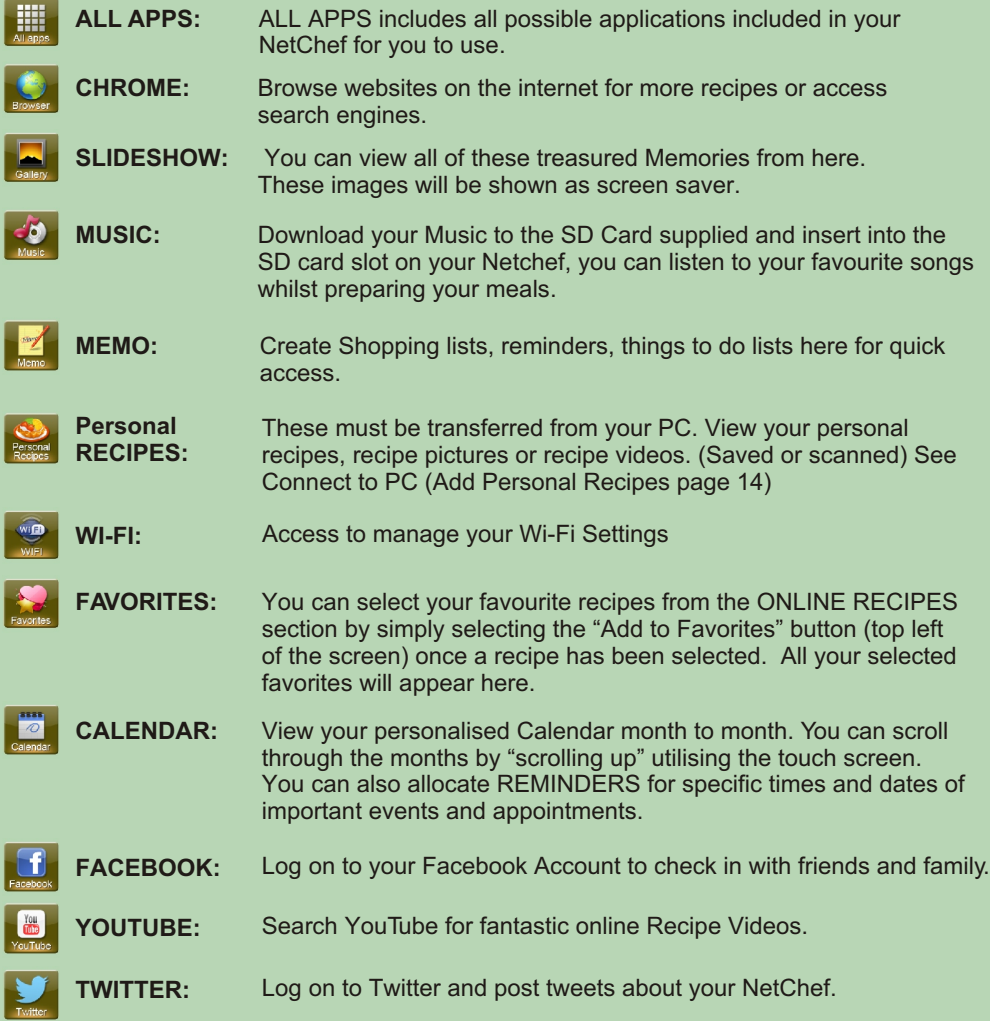

# **Keyboard Guide**

The keyboard will appear whenever the user taps on the blank area that requires data to be entered.

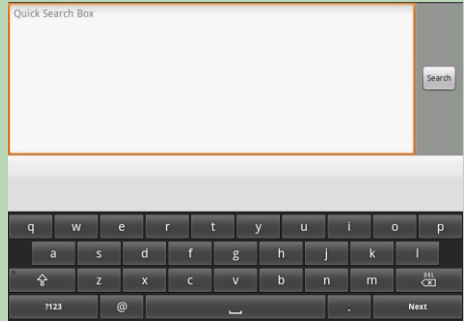

- Tap  $\Diamond$  to switch between lower case letters and Upper case letters.
- Tap **n<sub>23</sub>** to switch to numbers and symbols.
- Tap **&** to delete data.

# **INTRODUCTION**

# **Download Additional Applications**

#### PLEASE NOTE:

Netchef is an Android powered device which utilises Apps from third party sources and gives you the option of downloading personally selected Apps from the Play Store.

Please be aware that some Apps have been written for mobile use only, they may display in a horizontal format.

If you require support for these third party Apps, please contact the Application Developer directly.

- From the Home Page select "All Apps" then select Android "Play Store"
- Log in to your Google account. If you do not have an existing Google account, you will need to complete this setup prior to downloading additional Apps
- Search for and Install your desired App. You will see a notification in the top bar during the download process. You can pull this bar down to view the progress of the installation if you choose, after installation is complete you will see a message "Successfully installed"
- Press the HOME button, then press All Apps" from the bottom menu. All downloaded and pre-installed apps will appear in this section

#### **Language Setting**

On the HOME screen touch "All Apps" select "Settings" then select "language & input", select "Language" scroll to select your required Language and touch. Press the return button or the "Home" button on top of your NetChef to return to the home page.

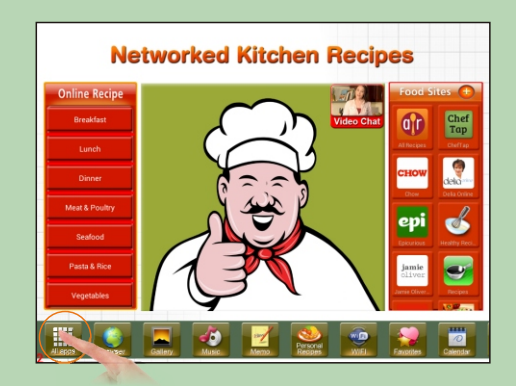

# **INTRODUCTION**

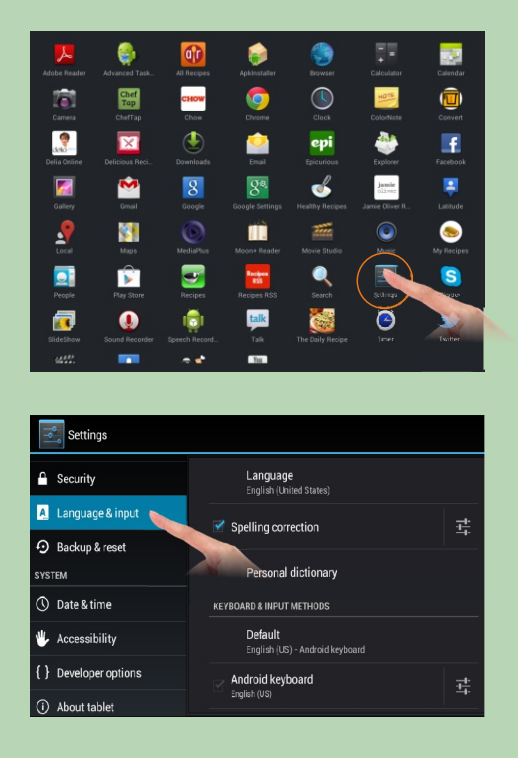

## **Turning OFF your NetChef**

To SHUTDOWN your NetChef, hold the POWER button down for 2 seconds. A message will appear with Device Options. Press the POWER OFF on the screen and your NetChef will shut down.

**WARNING: Please press POWER button to shut off your Netchef unit. File loss in the system will be caused if directly unplugged from power source.**

# **CONNECTIVITY**

This section explains how to connect external devices such as an SD Card or PC.

Download your favourite music, photos and videos onto your SD card prior to inserting into your NetChef. The NetChef can recognise these files and you will be able to access these files instantly.

#### **Inserting an SD Card**

Insert an SD/SDHC Card into the card slot, push the card until it locks into place.

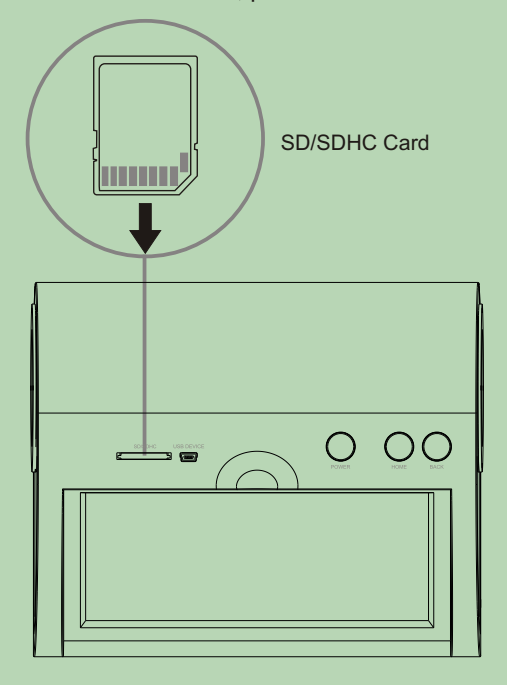

#### **Connect to PC - Add "My Recipes"**

Connect your Netchef to the computer with the USB cable to transfer files.

- $\lambda$  Using the USB cable:
	- **1.** Plug the small end of the cable into the USB slot of the Netchef.
	- **2.** Plug the large end of the cable into an available USB port on the computer.

In your Netchef you will see a connection screen. To correctly connect your Netchef with the computer, press "Turn on USB storage". then you can add files to your Netchef.

# **CONNECTIVITY**

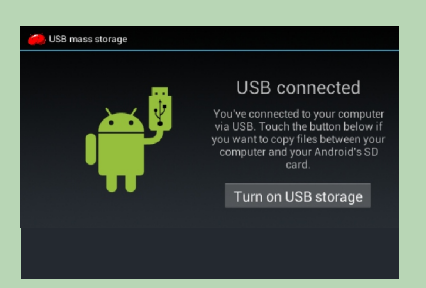

You can view the NetChef as a Removable Drive via your PC. You will notice a folder named "My Recipes".

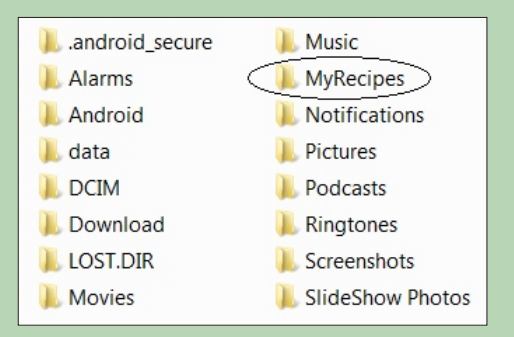

Inside this folder are three folders, one for each compatible file format.

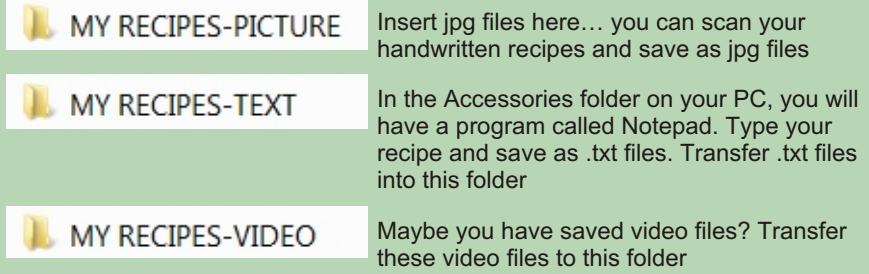

Copy and paste the desired files from your PC to the internal storage of the Netchef. Once you have transferred the files…Touch "Turn off USB storage" and then safely remove your Netchef from your computer (this is important so you do not damage any files) then unplug the USB connection.

# **CONNECTIVITY**

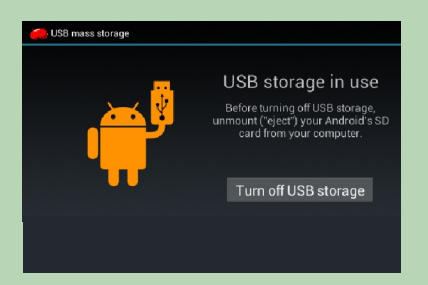

From the Home Screen select "My Recipes". You will now find your personal files stored in each of these three folders.

# **Customise your Screen Saver Photo Slideshow**

A great feature of the Netchef is the photo slideshow. After 2 minutes of inactivity the NetChef will start a photo slideshow as a screen Saver. To add your own family photos, simply connect the NetChef to your PC and transfer the images into the "Slideshow Photos" folder

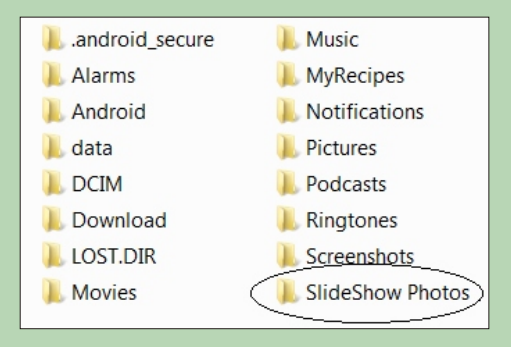

# **SPECIFICATIONS**

- 8" Display Screen: TFT LCD Capacitive touch screen
- Screen Dimension: 8 inch
- Resolution: 1024x768
- Internal Memory: 4GB (approx 2GB available)
- Mulitmedia support: Photo / Music / Video
- Memory Card: SD/MMC
- USB connection: USB to PC
- Power supply: AC  $100 240$ V, DC 5V 2A

# **FEATURES**

- 8" Hi-Resolution LCD screen
- Sleek and unique desktop design that blends with any kitchen environment
- Preloaded with a huge selection of delicious recipes.. more available when online
- Conveniently catalogued recipes to expedite your search
- Link to your home wireless router with auto configuration
- View your favourite recipes from the Internet
- Save your favourite recipes into the built-in memory
- Watch Recipe Videos from YouTube and other APPS and links
- Touch screen with user-friendly interface for easy operation
- Timer and Unit Converter to convert measurements if required
- Additional functions: Browser, Calendar, Clock, Music etc
- Photos slideshow, watch movies and listen to music
- USB device which allows connection to PC for file management
- Compatible with SD/SDHC cards
- 2 x Stereo Speakers

# **TIPS & TRICKS**

**USING YOUR NETCHEF AS A DIGITAL PHOTO FRAME - The MENU Button (!) can be** found at the top right corner of the screen beside the HOME button. Use this regularly to access further options on the page you are working on. For example Select GALLERY - Your albums (Once you have downloaded your photos to the NetChef or inserted an SD card. If you have a lot of photos then we recommend an SD Card.) Then select the folder you wish to view. If you press the menu button here you will notice more options appear at the right of the screen. Select SLIDESHOW and your NetChef has just become your Digital Photo Frame. When NetChef standby, the NetChef will play photo SLIDESHOW automatically.

**DELETING FAVOURITES -** After you add a recipe from the ONLINE RECIPES section to your favourites you can delete them by opening your Favourites Folder and holding on the recipe you wish to delete. You will then see a screen appear that asks if you wish to delete this recipe. Select YES to delete.

**COOKING TIMER -** At the bottom of the preloaded recipes we have included a timer so your NetChef can keep track of how long your meal has been cooking. Simply select TIMER and set the time required. When the timer has finished it will make a sound to notify you. The NetChef screen will also appear with the time the timer was completed.

**TO ENLARGE VIEWING ON SCREEN -** To increase your view slightly when accessing web pages you can double click on the screen or to enlarge fully use the (+) and (-) icons that appear on the bottom right of the page.

**VIDEOS -** When viewing a video on the NetChef you can touch to Pause and pull down the screen to access the volume controls.

#### **To Set a reminder in your Calendar:**

- Double touch on the day you require.
- You will have to register a google account if you haven't already.
- New event will appear
- **-** Touch on EVENT NAME and enter details e.g. Sally's Birthday
- Touch on Location and enter the event address.
- Touch on the date or time to change if need be.
- Touch on ALL DAY if applicable (Birthdays, Anniversaries etc)
- Touch on each individual Field to enter details e.g. WHERE & DESCRIPTION
- Touch and choose the Time zone. REPETITION Select Yearly, One Time Event, Weekly etc. REMINDERS You can Tell your NetChef to remind you of this event up to 5 different times by Selecting the + Key (Add Reminder) Once all details are entered, select DONE on the top right of the screen

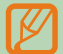

**Please note: Further Tips and Tricks will be shared on Facebook and our Website.**

# **SUPPORT**

#### **1. Visit the support site**

For manual download, FAQs and More supports: *www.netchef-usa.com*

#### **2. Contact Sungale Support team**

- Toll Free number in the USA: 800-473-5156
- Service email: info@sungale.com
- **3. Follow Netchef on Twitter:**
- @Netchef\_Sungale, http://twitter.com/#!/Netchef\_Sungale

#### **4. Follow Netchef on Facebook:**

• Netchef Sungale, http://www.facebook.com/pages/Netchef/139698189448741

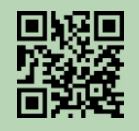

www.netchef-usa.com